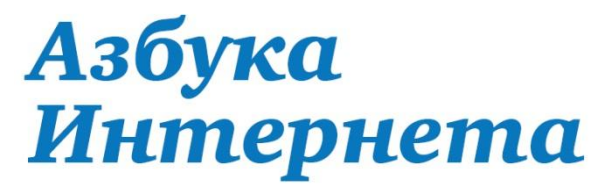

УЧЕБНОЕ ПОСОБИЕ ДЛЯ ПОЛЬЗОВАТЕЛЕЙ СТАРШЕГО ПОКОЛЕНИЯ: РАБОТА НА КОМПЬЮТЕРЕ И В СЕТИ ИНТЕРНЕТ

Социальные сети

# **Глава 2. Правила безопасности в социальных сетях**

#### **Правила безопасности в социальных**

#### Чтобы обезопасить себя, нужно соблюдать**сетях** простые правила:

- Адрес социальной сети лучше вводить в строке браузера вручную. Можно также использовать закладки.
- Никогда не переходите на сайт по ссылкам, которые вдруг появляются на экране вашего компьютера и информируют о том, что ваша страничка в «Одноклассниках» или «ВКонтакте» взломана - это уловка мошенников
- Старайтесь не заходить на свою страничку в соцсетях с чужих компьютеров. А возникла такая необходимость, то работайте в браузере в режиме инкогнито. Тогда на компьютере не сохранятся ваши данные.
- При заполнении данных на своей страничке (в профиле), не пишите паспортные данные, номер своего телефона, домашний адрес.
- Не публикуйте в своей ленте новостей информацию о планирующихся поездках, особенно, если дома в это время никого не останется. Лучше выложите фото из своего путешествия после возвращения .
- Не рассказывайте о себе сведения, которые могли бы отразиться на вашей репутации.
- Внимательно относитесь к добавлению друзей. Старайтесь не добавлять незнакомых людей.
- Не нажимайте на ссылки, которые вам присылают незнакомые люди. А если странное сообщение со ссылкой пришло от друга или близкого человека, лучше перезвоните ему и поинтересуйтесь, что за ссылку он прислал.
- Не доверяйте виртуальным знакомствам. Ваш собеседник может оказаться не тем, за кого себя выдает. В соцсетях много поддельных профилей известных людей. Не принимайте финансовые или коммерческие предложения от незнакомых.
- Настройте свою страничку так, чтобы важная личная информация была видна только вам или вам и вашим друзьям.

#### **Переходим в режим «Инкогнито»**

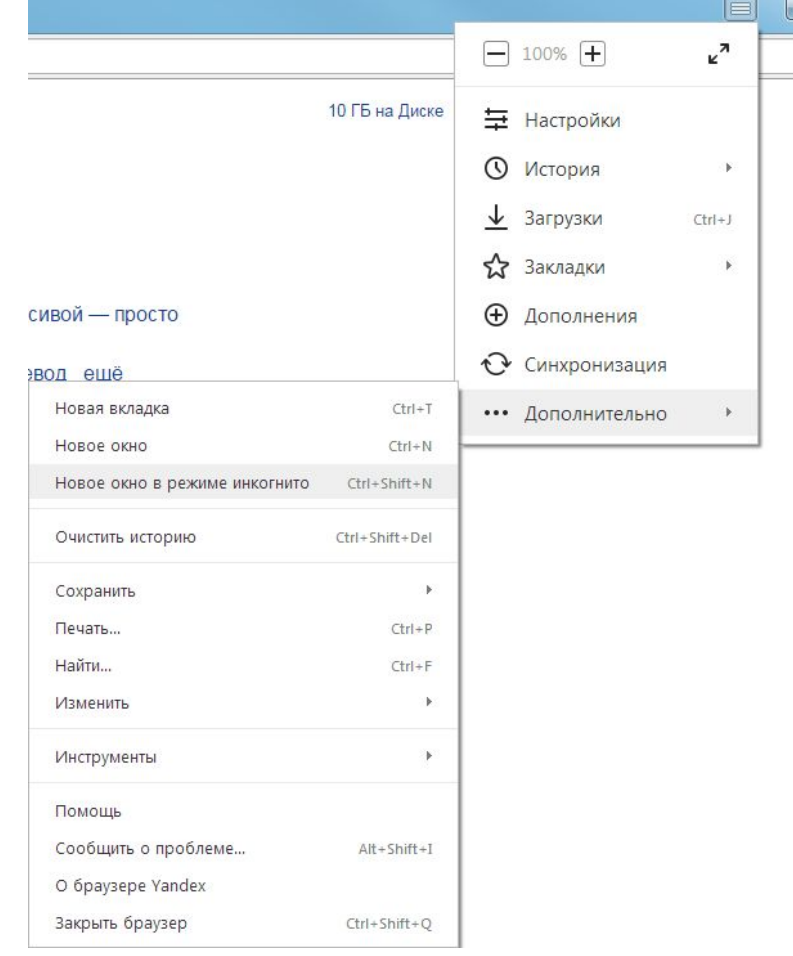

**Откроем** программу Яндекс-браузер. открывшейся странице в правом верхнем углу кликнете по значку «Настройки». В открывшемся окне наведите курсор на строчку «Дополнительно». В появившемся меню кликнете по надписи «Новое окно в режиме инкогнито».

#### **Настройки публичности страницы в «Одноклассниках»**

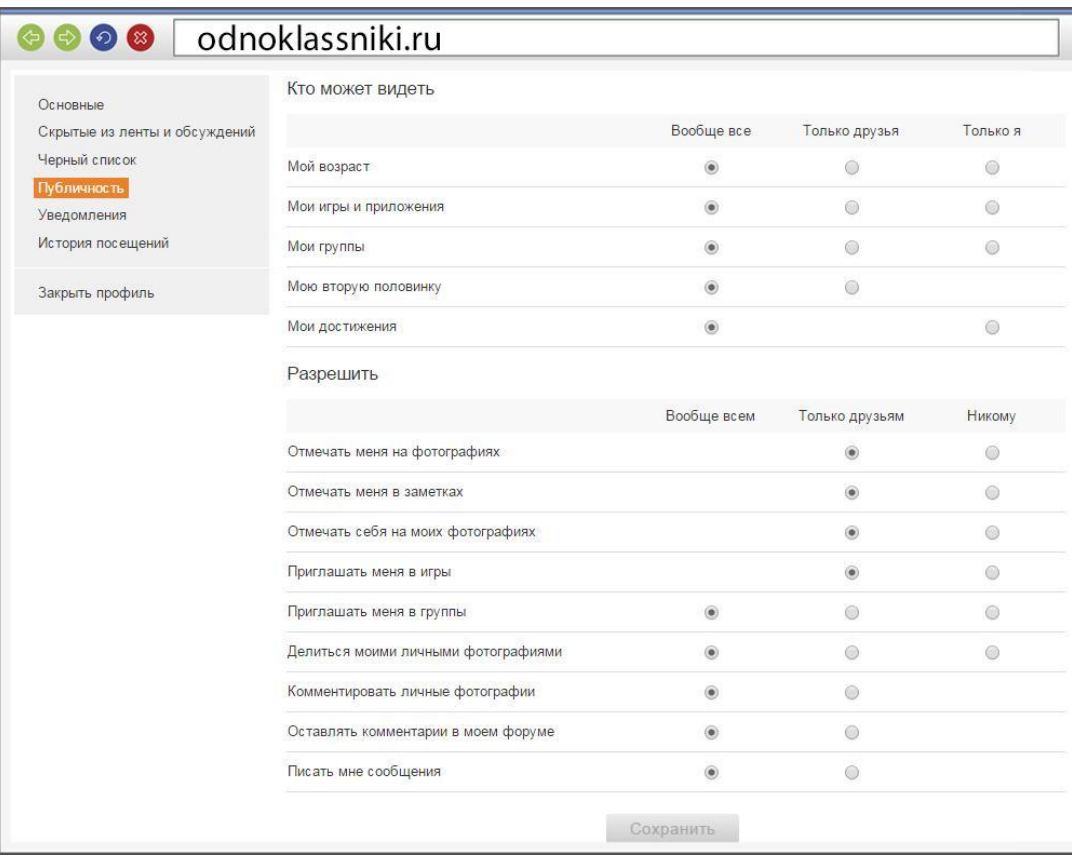

**В «Одноклассниках»** это кнопка «Изменить<br>настройки». Она настройки». располагается прямо под основной фотографией. Нажмите на нее, увидите свои личные данные, которые можно изменить. Для этого кликните по надписи<br>«Изменить». Надпись «Изменить». появляется, когда вы наводите курсор на тот или иной раздел анкеты. Слева список меню, который позволяет управлять публичными настройками вашей страницы.

## **Настройки публичности страницы в «ВКонтакте»**

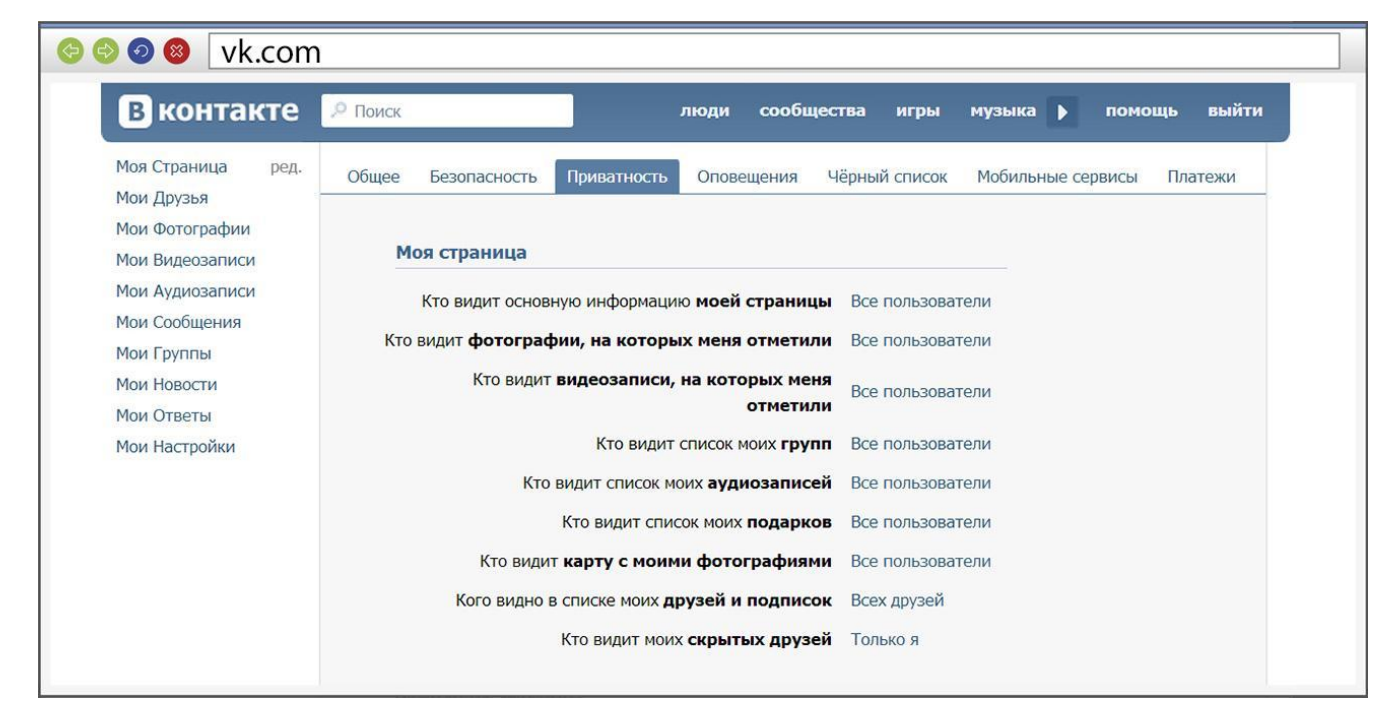

**В ВКонтакте** раздел «Мои настройки» располагается в столбике слева**.** Нажмите на него. Откроется страница настроек. Выбрать подраздел можно с помощью меню вверху.

Выбрав «Приватность», вы можете отметить, кто будет видеть записи на вашей странице.

## **Настройки публичности страницы в «Фейсбуке»**

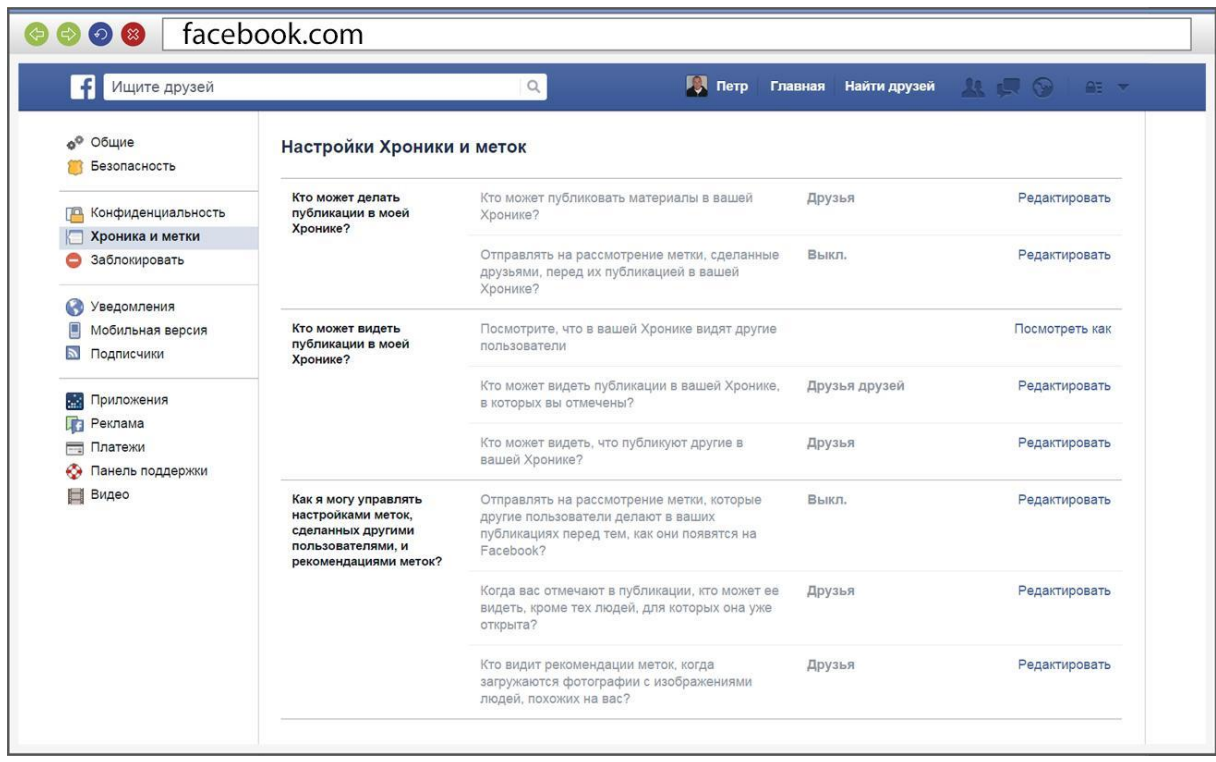

**В Фейсбуке** раздел «Настройки» находится вверху справа. Здесь изображен замок, а рядом с ним треугольник.

С помощью меню слева можно ограничить видимость страницы и записей на ней для других пользователей. Для этого нужно использовать разделы «Конфиденциальность» и «Хроника и метки». Кликните по надписи «Хроника и метки».

# **Контрольные вопросы**

- Что такое настройки публичности страницы? Для чего они нужны?
- Почему стоит внимательно относиться к новым знакомствам в Интернете?
- Похожи ли правила безопасности в Интернете на правила безопасности в реальной жизни?
- Почему в социальных сетях нужно особенно внимательно соблюдать правила безопасности?
- Что такое режим «Инкогнито»?
- Какую личную информацию не нужно размещать на своей странице в социальных сетях в целях безопасности ?
- Ваш знакомый прислал вам странную ссылку сообщением в социальных сетях. Ваши действия?
- Почему нужно относится осторожно к возможностям заработка в Интернете?